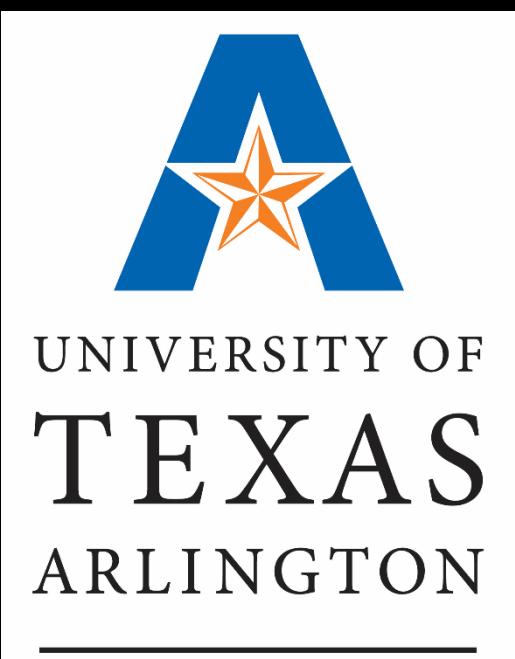

**KNOWLEDGE SERVICES** 

## **Managing Department Funds**

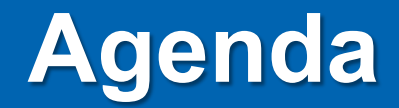

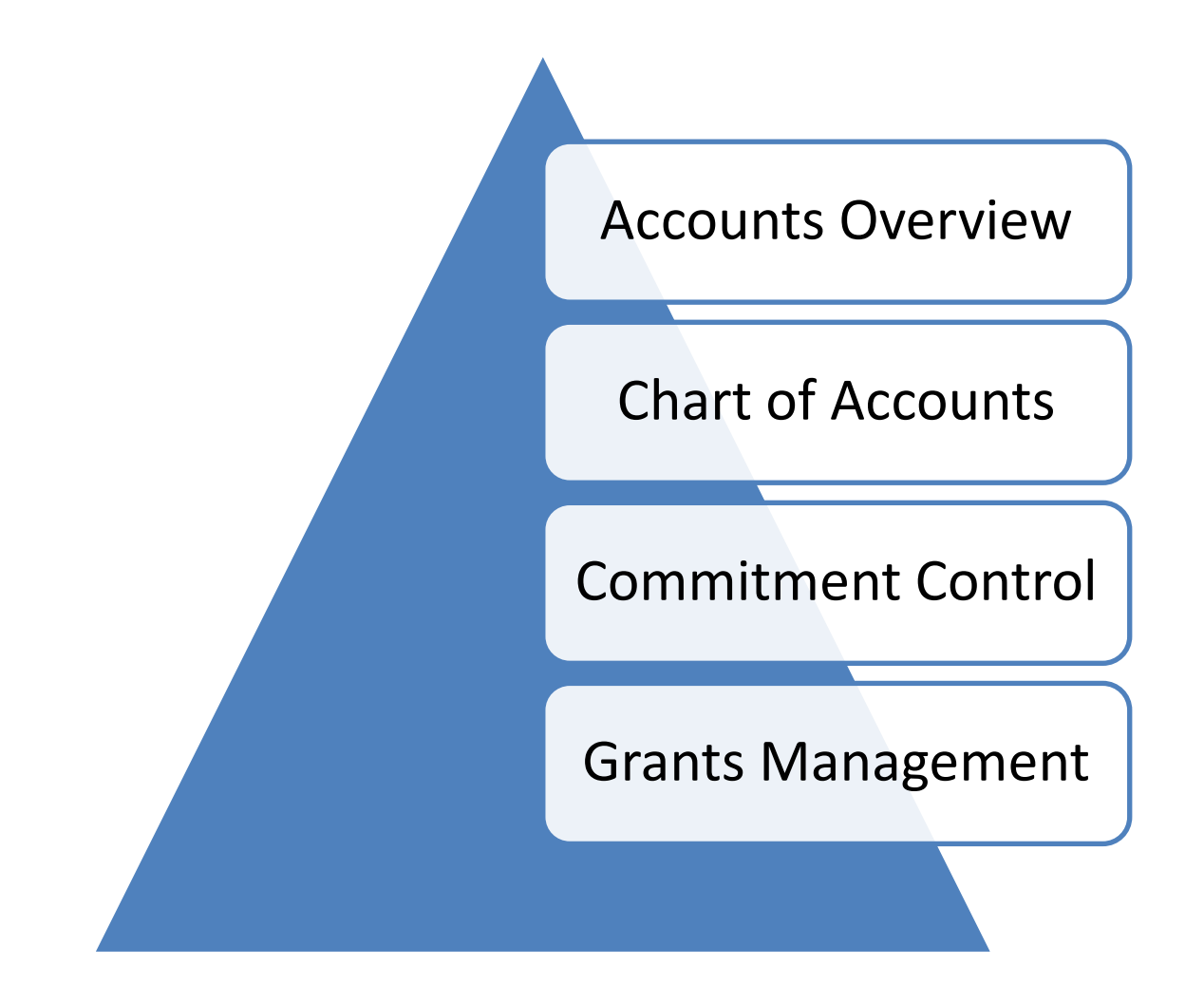

## **Accounts Overview**

## **UTShare Terms**

- **12-month Fiscal Year** ( Sept 1st-August 31st)
- **Budget Period** represents the timeframe in which the designated pool of funds is available to spend.

*Note: Grants and Projects can have independent time frames.*

- **Accounting Period** represents a calendar month.
- **Transaction** is a business event having a monetary impact on the financial statements of a business.

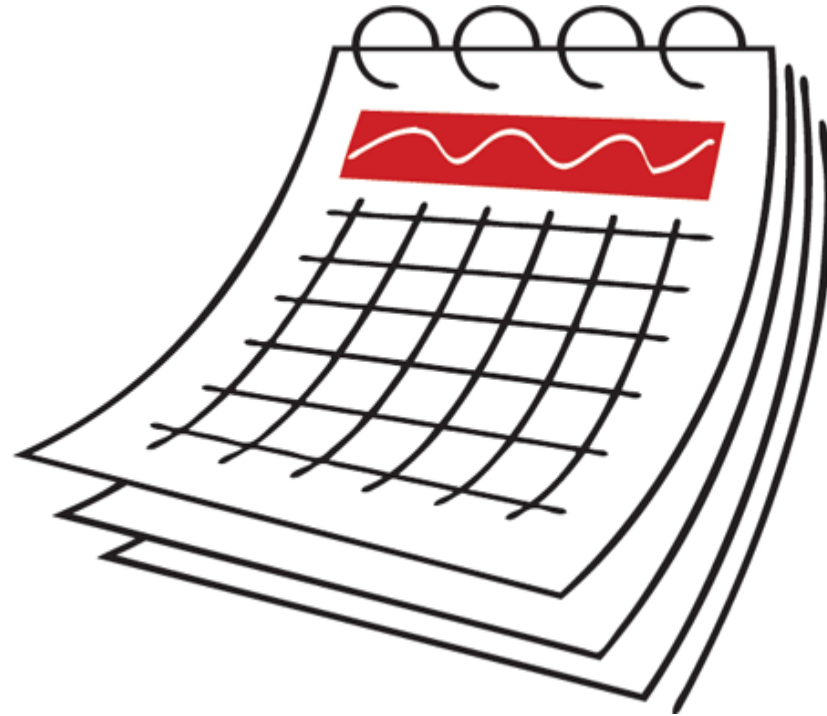

## **Transaction Examples**

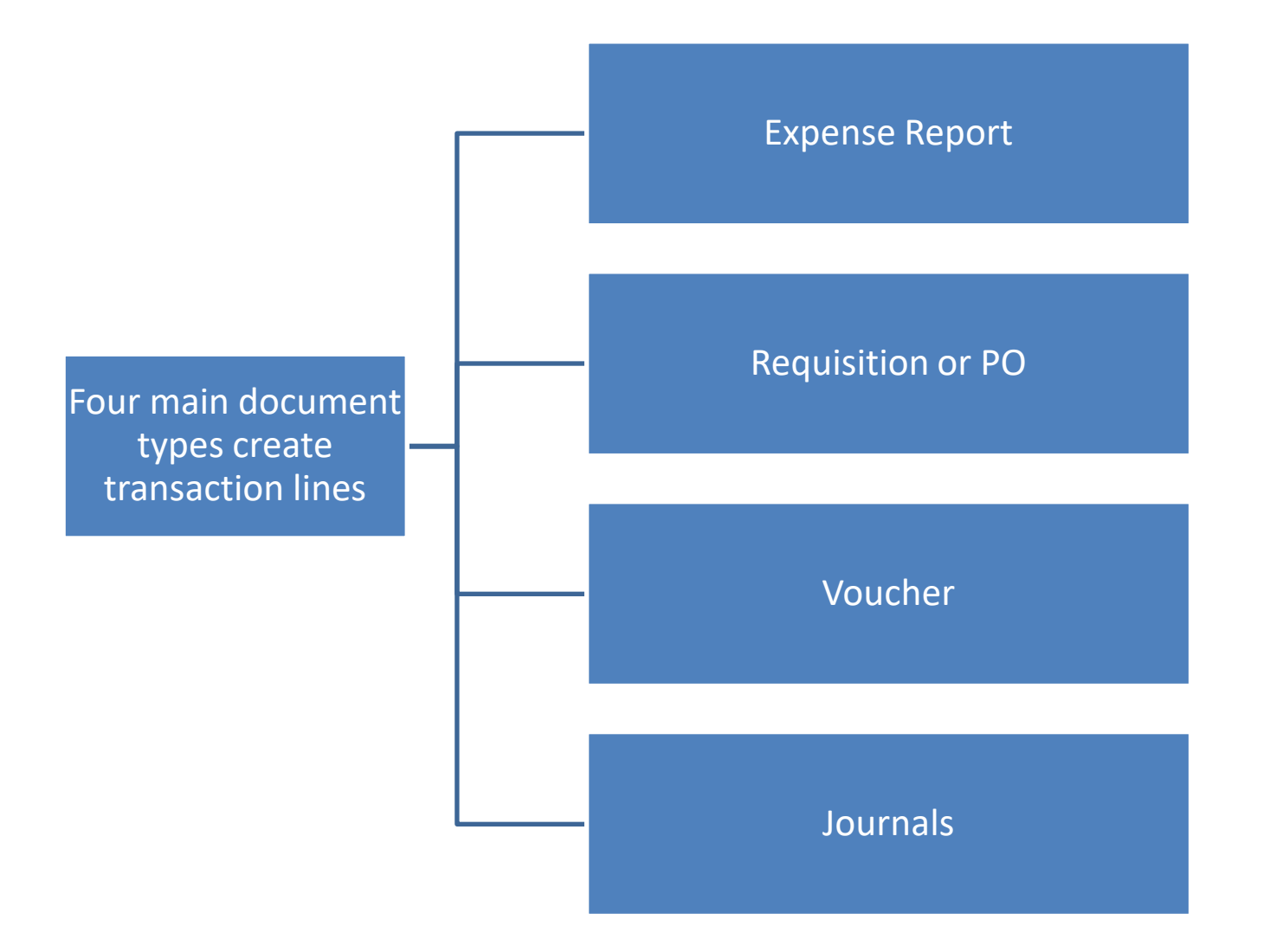

## **UTShare Terms**

**Budget check** verifies that there are available funds in the cost center/project.

## **Common Budget Check Errors:**

- Exceeds Budget Tolerance
- No Budget Exists
- Date Out of Bounds

**Budget Checking Status: Valid** 

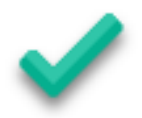

**Budget Checking Status: Error** 

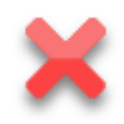

**Note:** *If a budget error occurs, a Budget Transfer may be necessary to move money into the correct account.* 

## **Encumbrances and Expenses**

Creating a Requisition (Req) **Pre-Encumbers** Funds.

Creating a Travel Authorization (TA) **Encumbers** Funds.

Sourcing the Req to a PO releases the Pre-Encumbrance and **Encumbers** the Funds.

Creating the Payment Voucher releases the Encumbrance and creates an **Expense.**

Associating the TA to an Expense Report moves the encumbrance to the Expense Report.

Budget Checking the Expense Report disencumbers the funds and creates an **Expense.**

**Note:** *The Expense Report budget check will fail if the available budget on the specified fund is less than the encumbrance.* 

## **Chart of Accounts**

## **Chart of Accounts**

**Chart of Accounts (COA)** is the foundation of the accounting system used to identify transactions in UT Share.

#### **COA elements are used to:**

- Budget check
- Record the transactions
- Classify the transactions
- Report information

The **COA values** are entered into ChartFields in UT Share. The combination of ChartFields is referred to as a **ChartField string**.

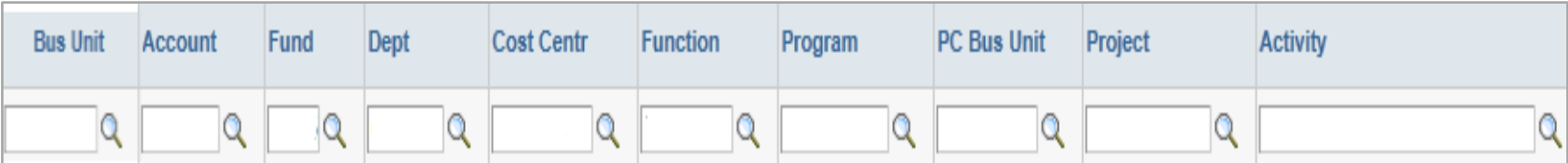

## **ChartField Structure**

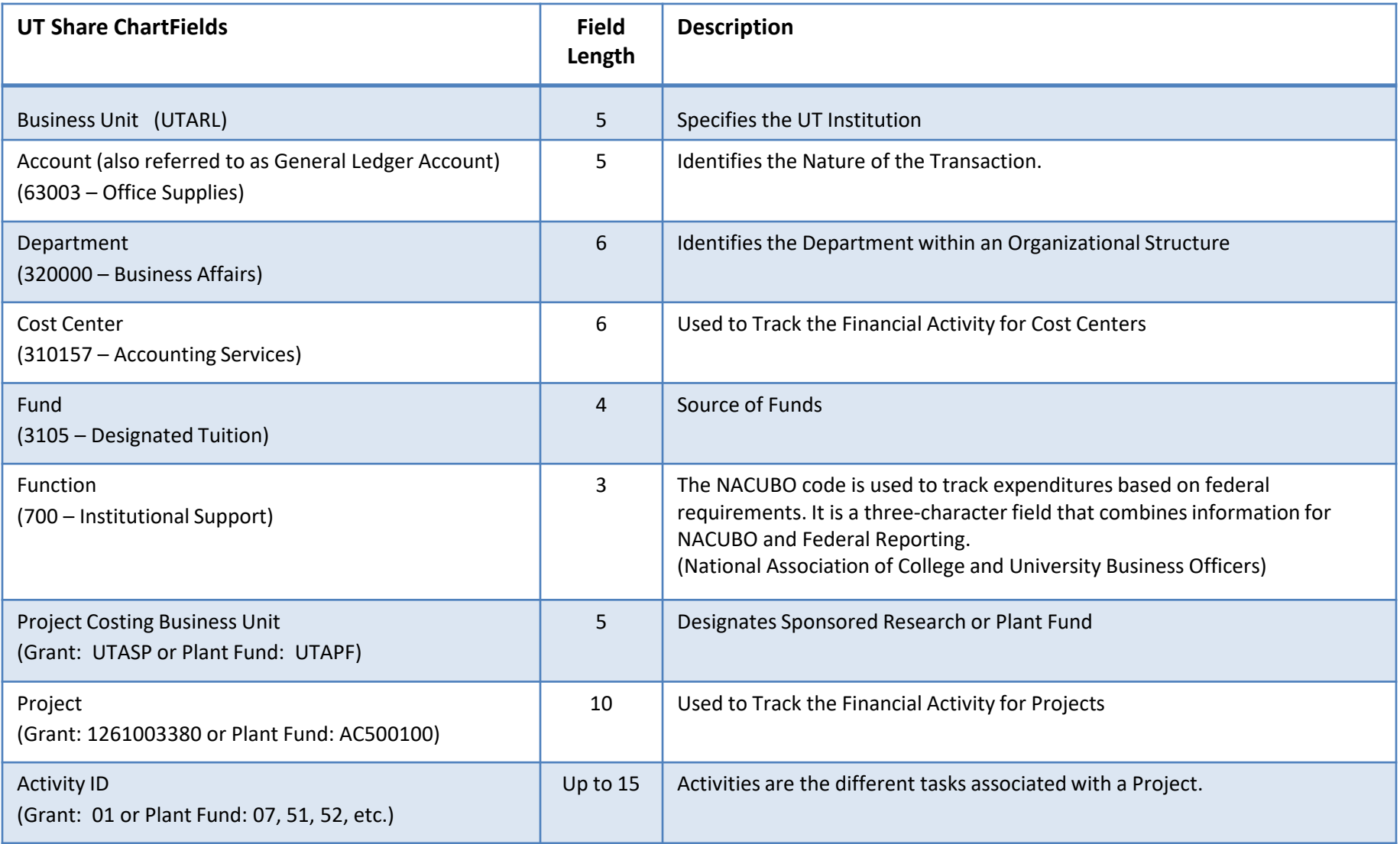

# **Find an Existing ChartField**

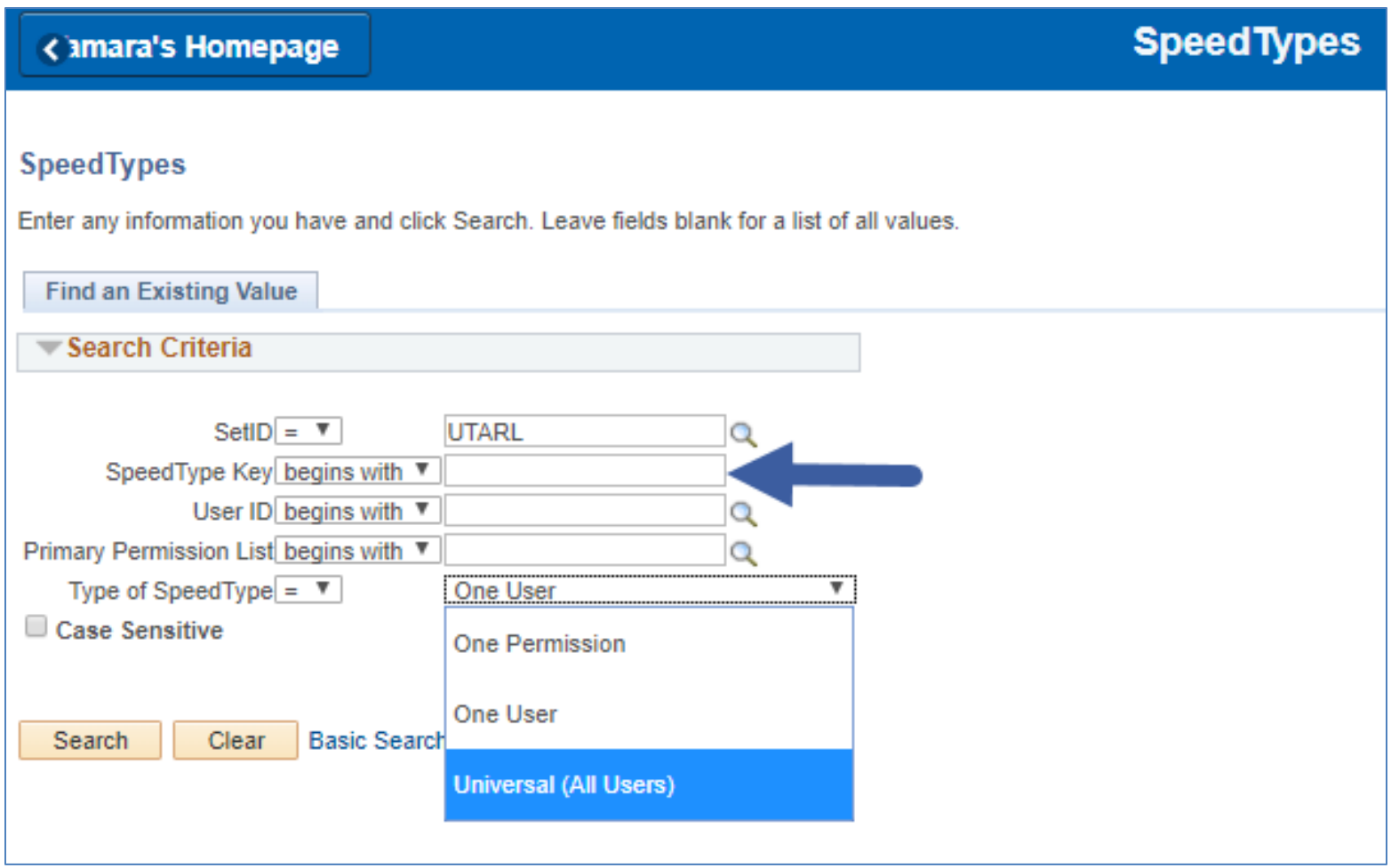

# **Find an Existing ChartField**

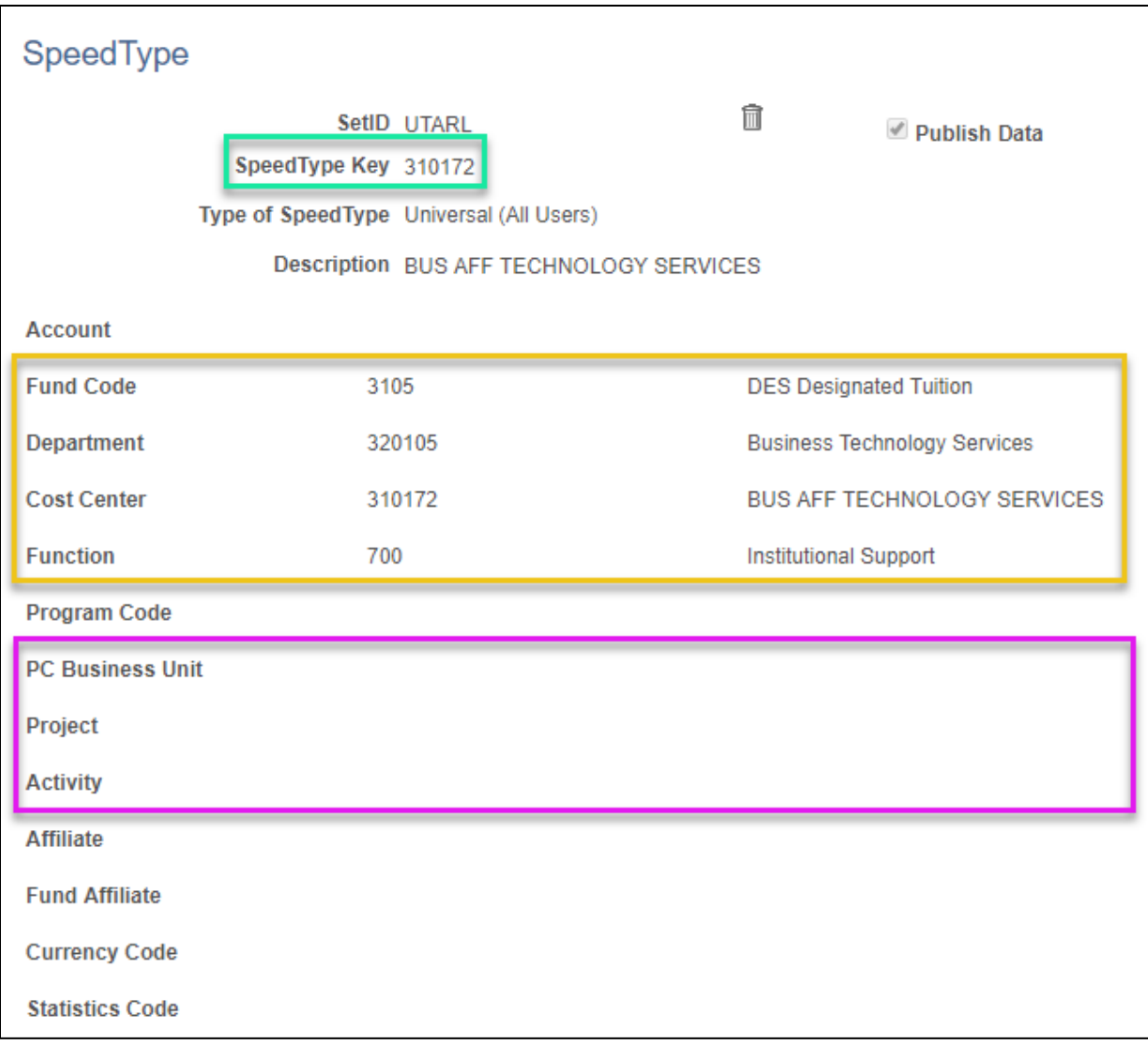

## **SpeedTypes**

#### • **SpeedTypes** are used on Journals:

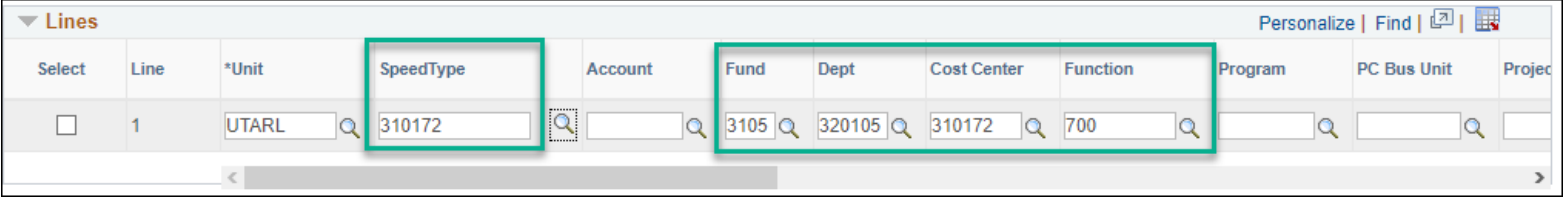

• **SpeedCharts** are used on Expense Reports, Requisitions and Vouchers:

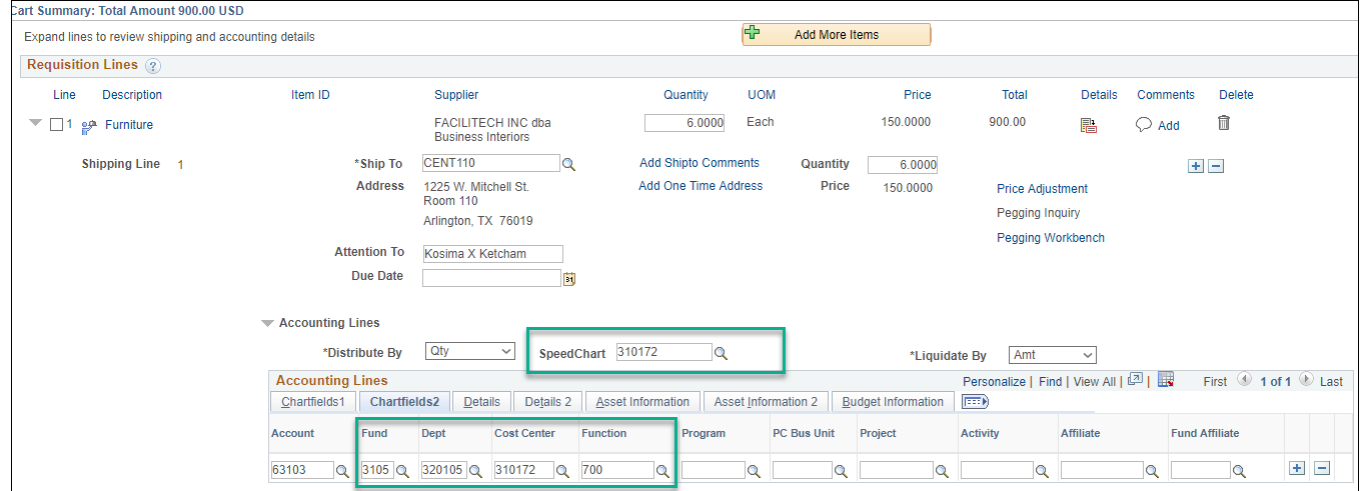

## **Commitment Control**

## **Commitment Control**

View Budget Activity – Overview and Details

Can see budget activity associated with a Project or Cost Center chartfield string (e.g. original budget, available balance, etc.).

Transaction Details

View Transaction Details that make-up Expense and Revenue totals.

#### Review Future Fund Commitments

 $\triangleright$  Review the status of future commitments, including Preencumbrances (Requisitions) and Encumbrances (Purchase Orders, Travel, Salary).

Flexible Budget Activity Views

View budget activity for a specific accounting period or year-to-date.

# **Ledgers**

## **Most commonly used ledgers at UTA:**

#### **Cost Center Ledgers**

- OPE\_CHILD1
- OPE
- OPR

#### **Grant Ledgers (Sponsored Projects)**

- GRT\_PARENT
- GRT\_CHILD1

#### **Plant Fund Ledgers (Capital Project)**

- PLANT\_PRNT
- PLANT

*Note: The DETAIL ledger is used to view General Ledger Account information (e.g.***)** *63003 = office supplies) for Cost Centers, Sponsored Projects and Capital Projects.*

## **Commitment Control Function**

View Budget activity in an Overview or Details view. **Balances** are updated as soon as transactions receive a **"Valid" budget check** even before approvals.

#### **Budget Overview Budget Details**

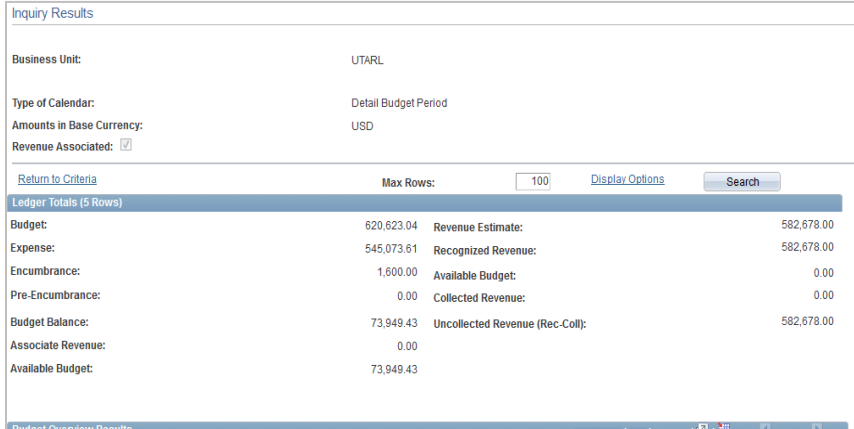

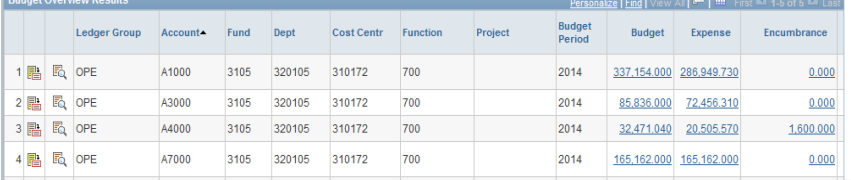

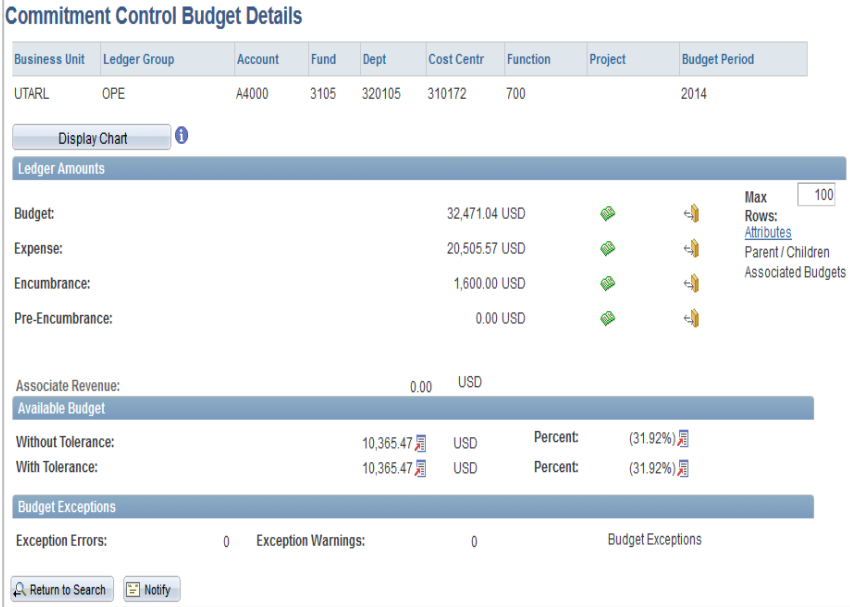

# **Budget Details**

The **Budget Details** page allows you to view one "Ledger Group" at a time (OPE, OPR, Grant Parent or Grant Child).

#### **Cost Centers Ledgers:**

- OPE CHILD1
- OPE
- OPR

#### **Grant Ledger (Sponsored Projects):**

- GRT\_PARENT
- GRT\_CHILD1

## **Plant Fund Ledger (Capital Projects):**

- PLANT\_PRNT
- PLANT

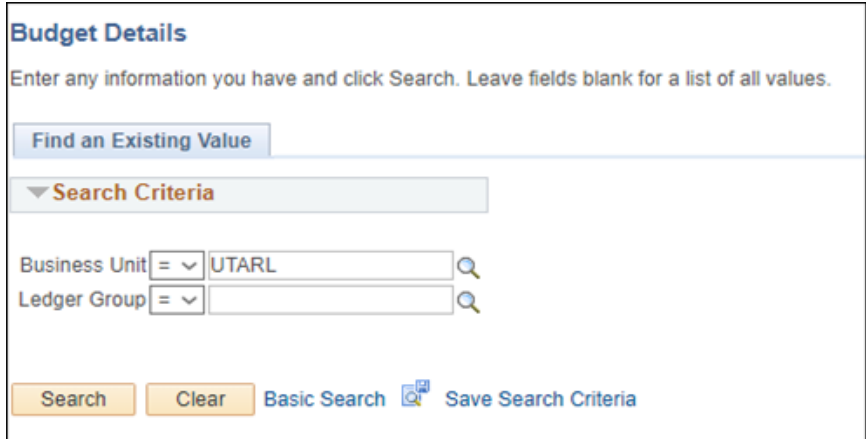

## **Budget Details**

Enter criteria to view a narrow scope or broad scope view of financial activity.

The results page displays the available budget accounts based on the specified criteria. Click View Details to view Budget Details for the selected budget account.

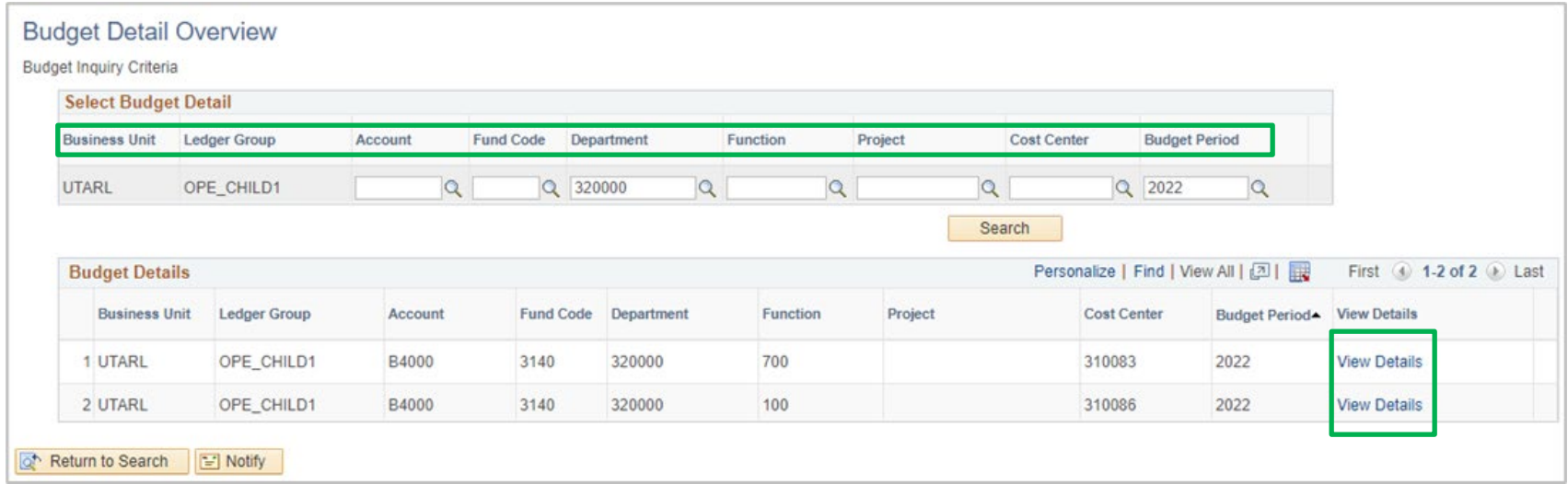

## **Budget Details**

#### **Commitment Control Budget Details**

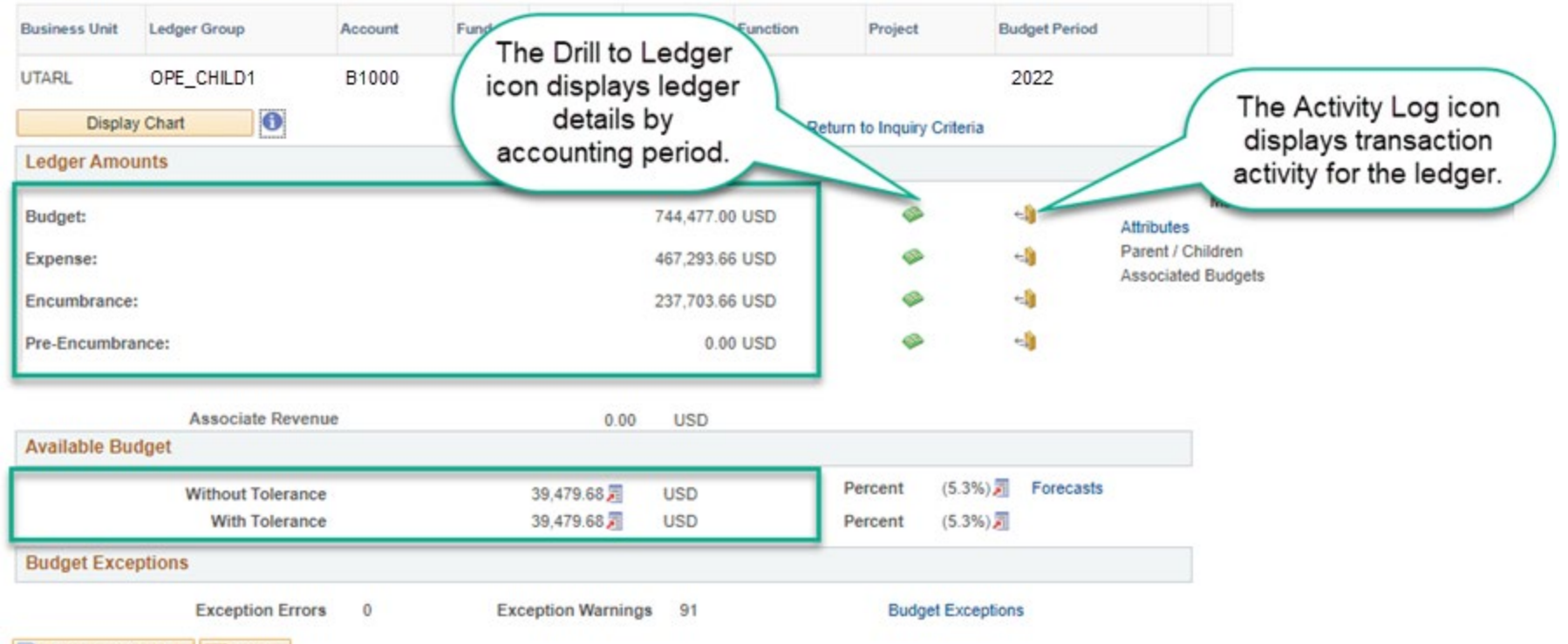

[-] Notify of Return to Search

## **Budget Details - Grants**

To view Grants budget information in Commitment Control, you must begin by selecting the appropriate Ledger. The two ledgers used for grants are:

#### **Grant Parent (GRT\_PARENT)**

 $\circ$  The overall budget for the Project

## **Grant Child (GRT\_CHILD1)**

o The budget established for each Budget Account

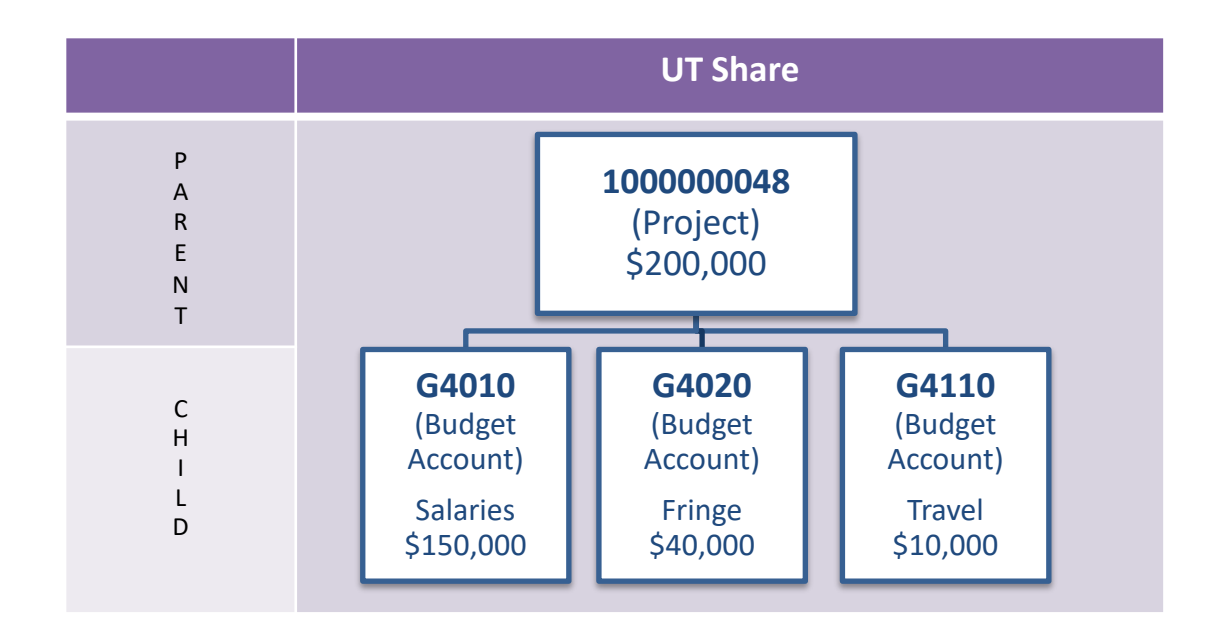

## **Grants**

#### **Commitment Control Budget Details**

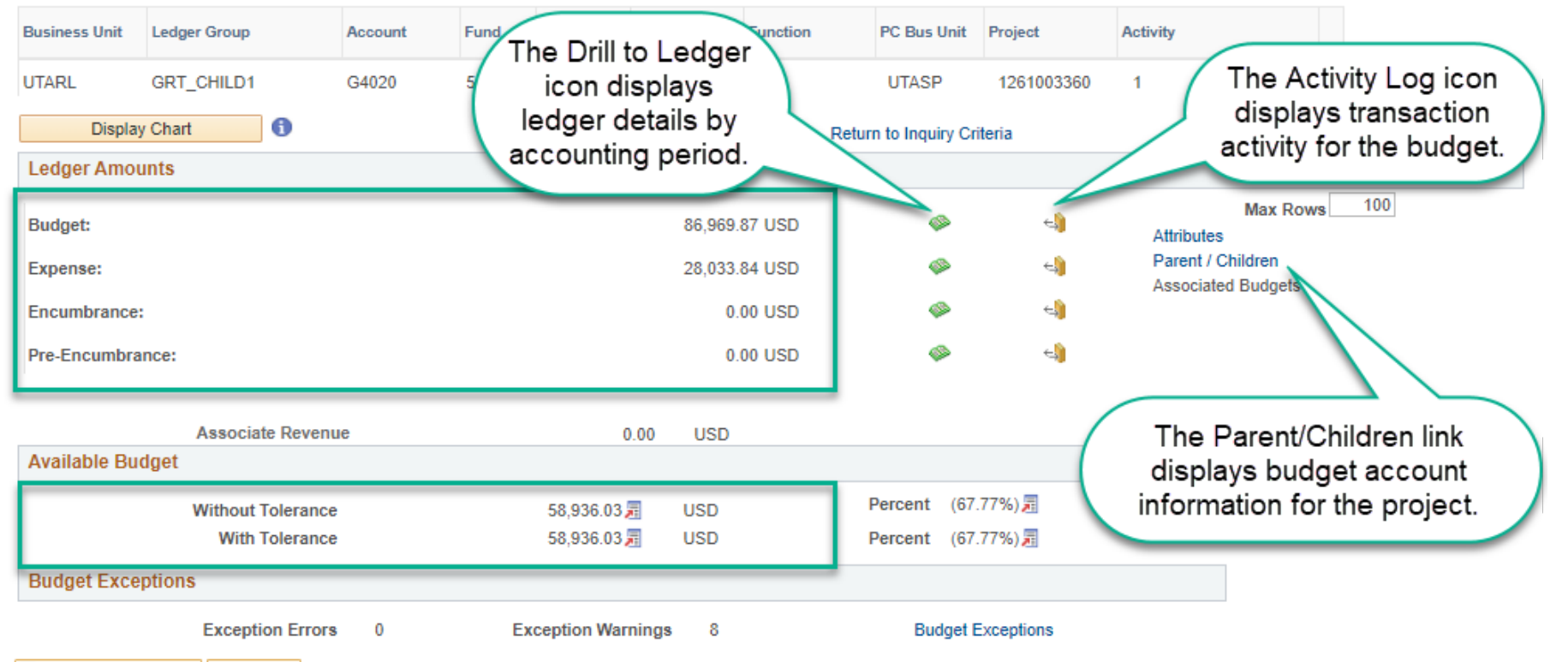

**E** Notify Return to Search

# **Budget Accounts**

#### **UTSHARE BUDGET ACCOUNTS**

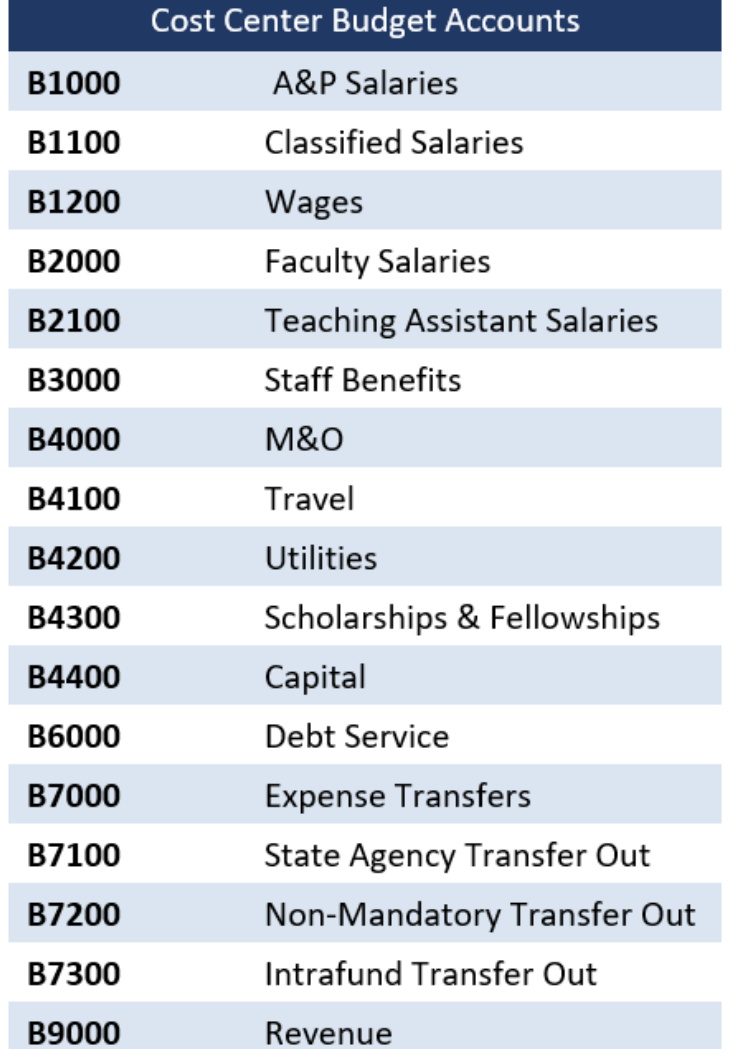

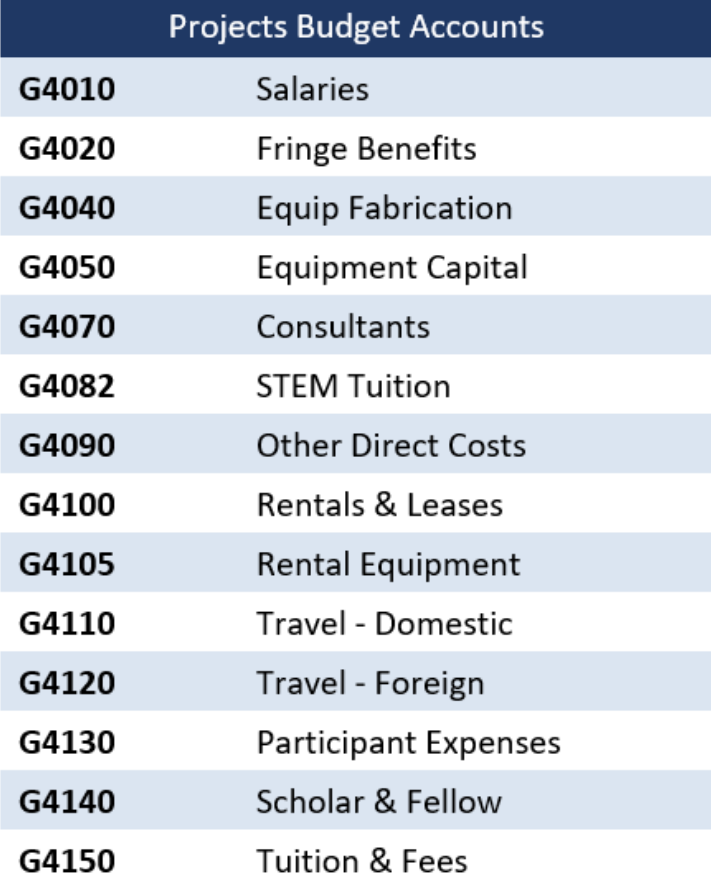

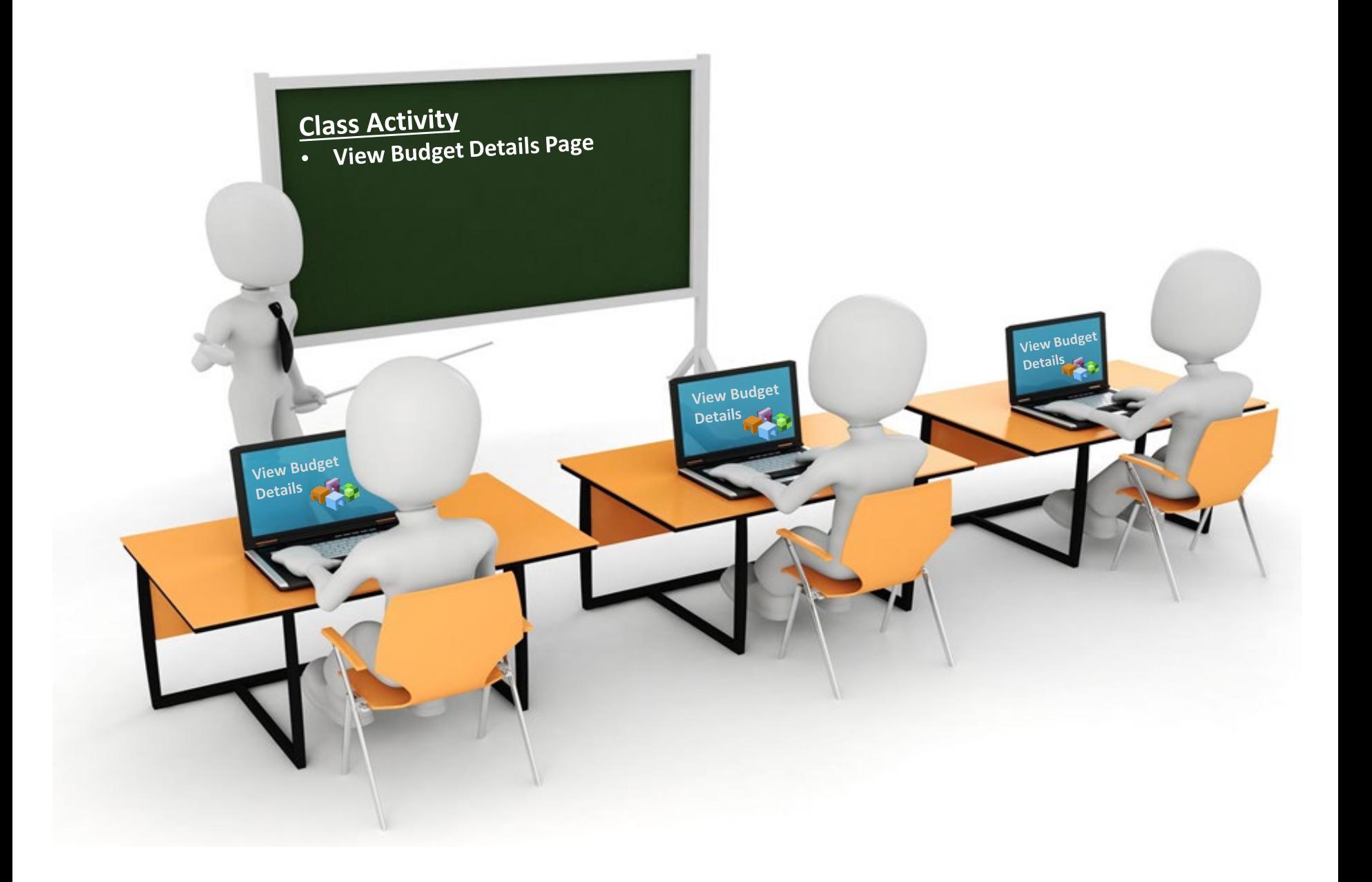

## **Budget Overview**

A budget inquiry is created to define the parameters/conditions required for using the Budget Overview page.

- You must create a budget overview inquiry (similar to a run control) if none exist.
- Can create multiple inquiries (Cost Center, Grant, General Ledger Account, etc.), or create one and change the criteria each time.

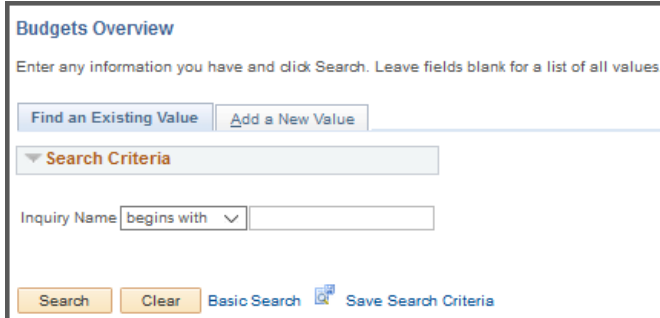

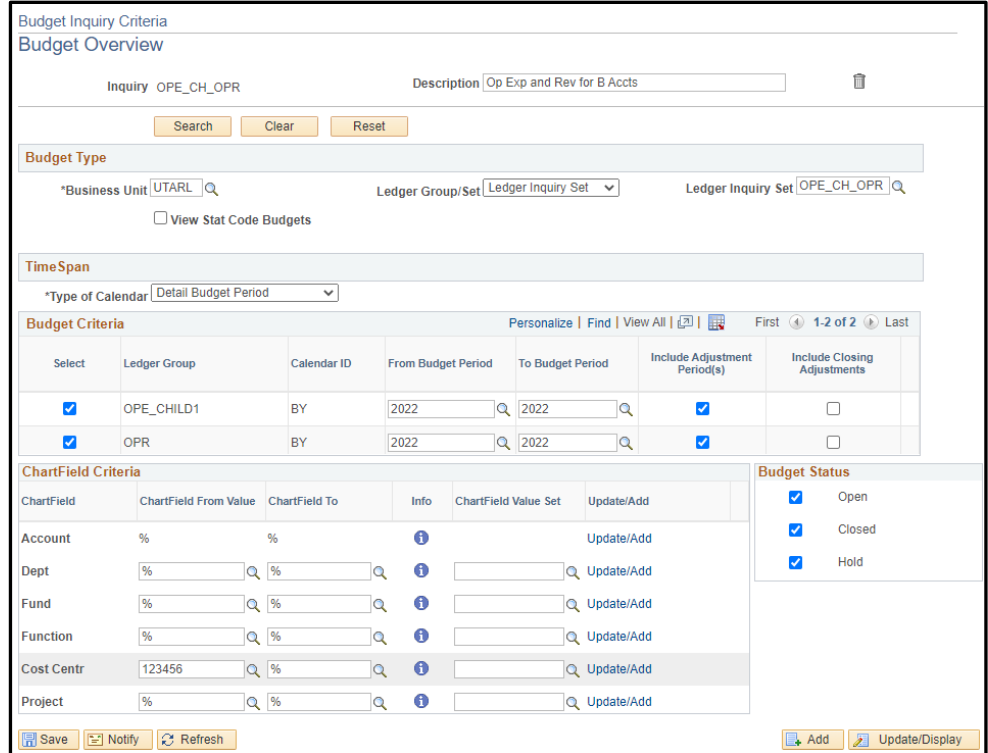

# **Budget Overview**

## The **Budget Overview** page is used to:

- View budget activity for a single or multiple budget accounts.
- View a single ledger or combined ledger information.
- Displays the Available Budget and all transactions processed for a given Cost Center or Project.

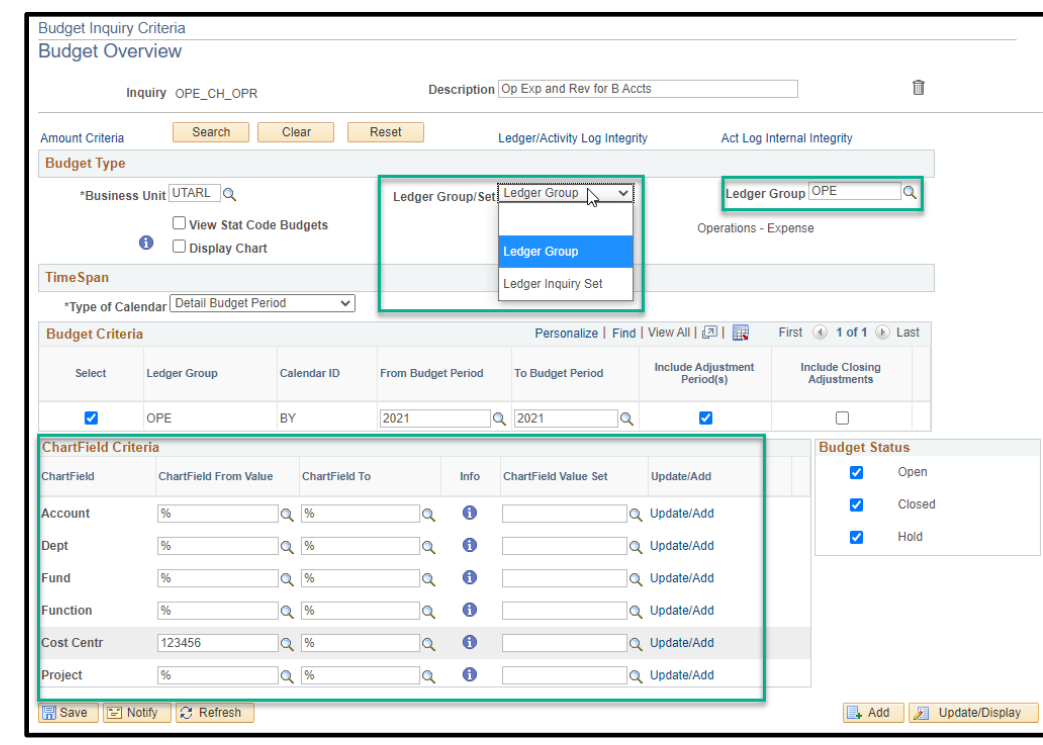

# **Budget Overview**

#### **Inquiry Results**

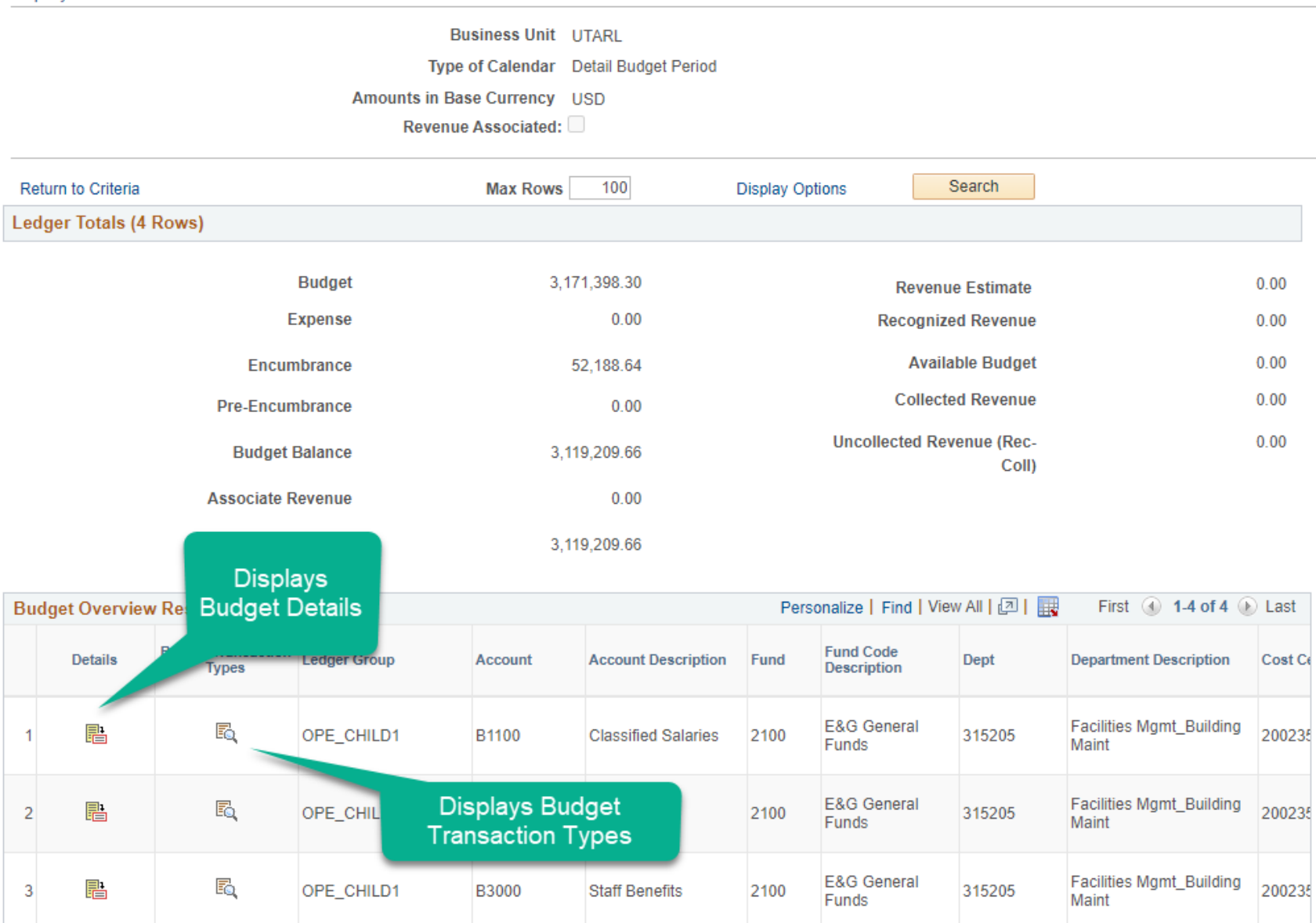

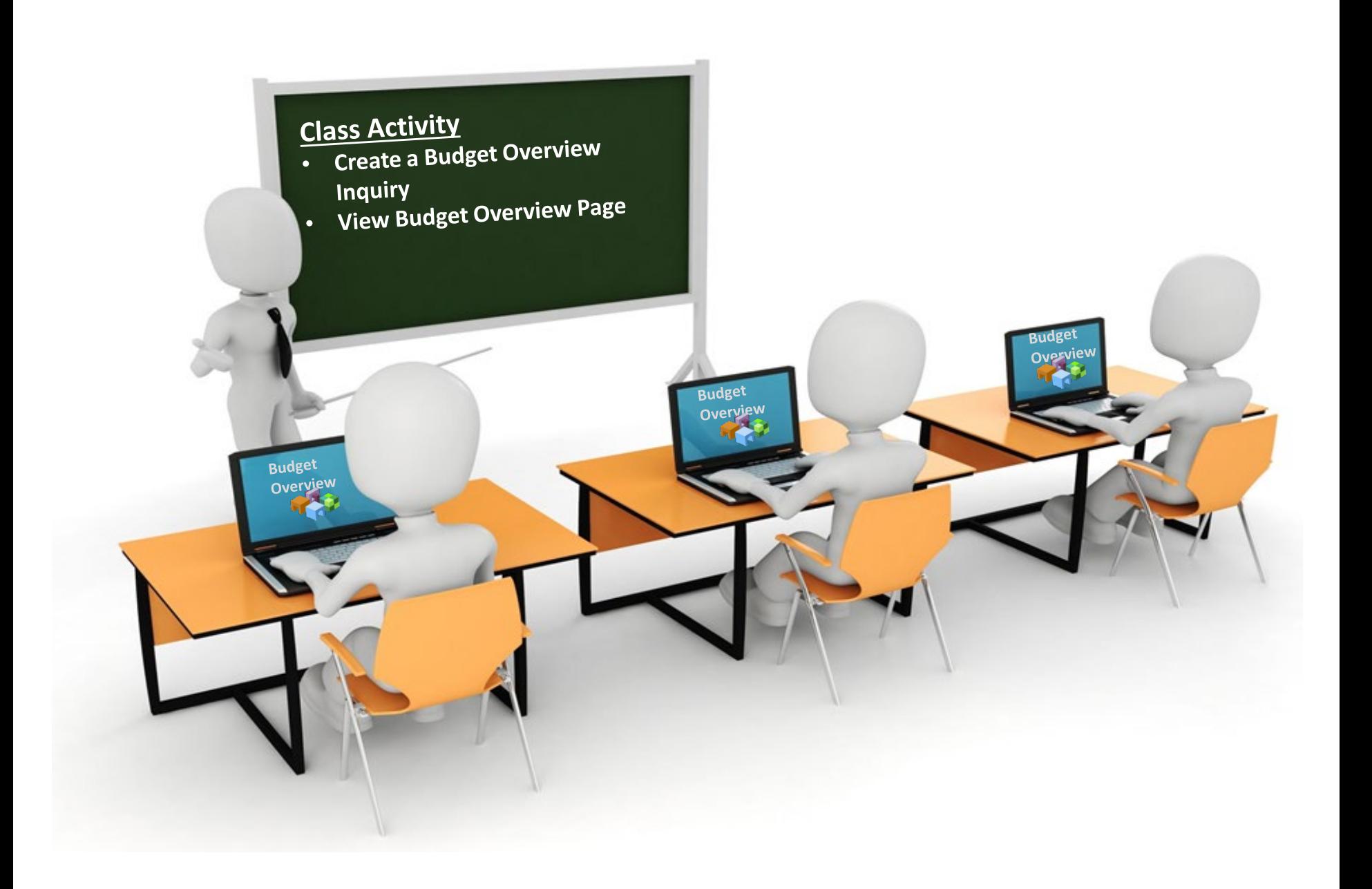

## **Grants Management**

## **Grants Management – Overview**

#### **Things to Know**

A Grant consists of two main parts, an Award and a Project:

- $\circ$  The Award represents the funding from the sponsor and includes details such as the start and end dates, name of the PI, sponsor, and terms and conditions.
- o The **Project** describes the way in which the funds are spent. It is used to track the financial part of the Award. **It is where the transactions occur**.
- o An Award can have multiple Projects. As illustrated below.
- o **Each Project within the Award will have its own budget**.
- $\circ$  The service dates for an Award and Project may differ. The Project dates will fall within the Award dates.

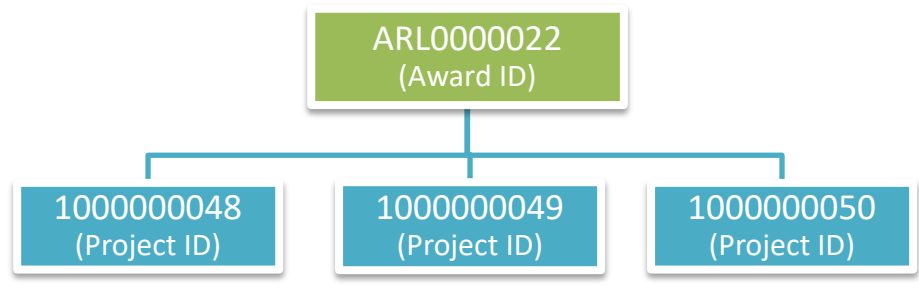

## **Award Profile**

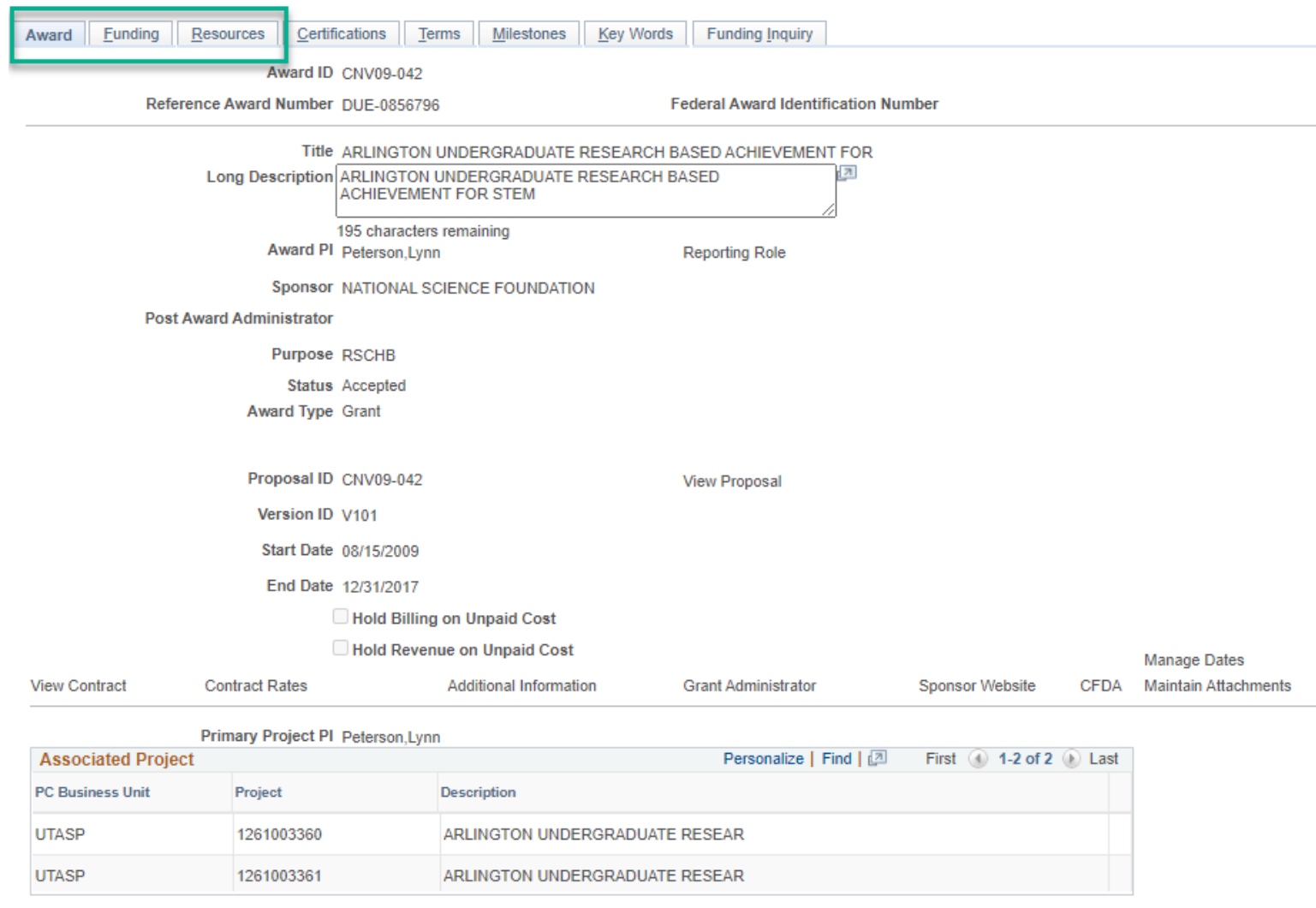

**Department Credit** 

Notepad

**Award Modifications** 

Supplemental Data

Go To:

Sponsor

Protocols

Attributes

# **Project**

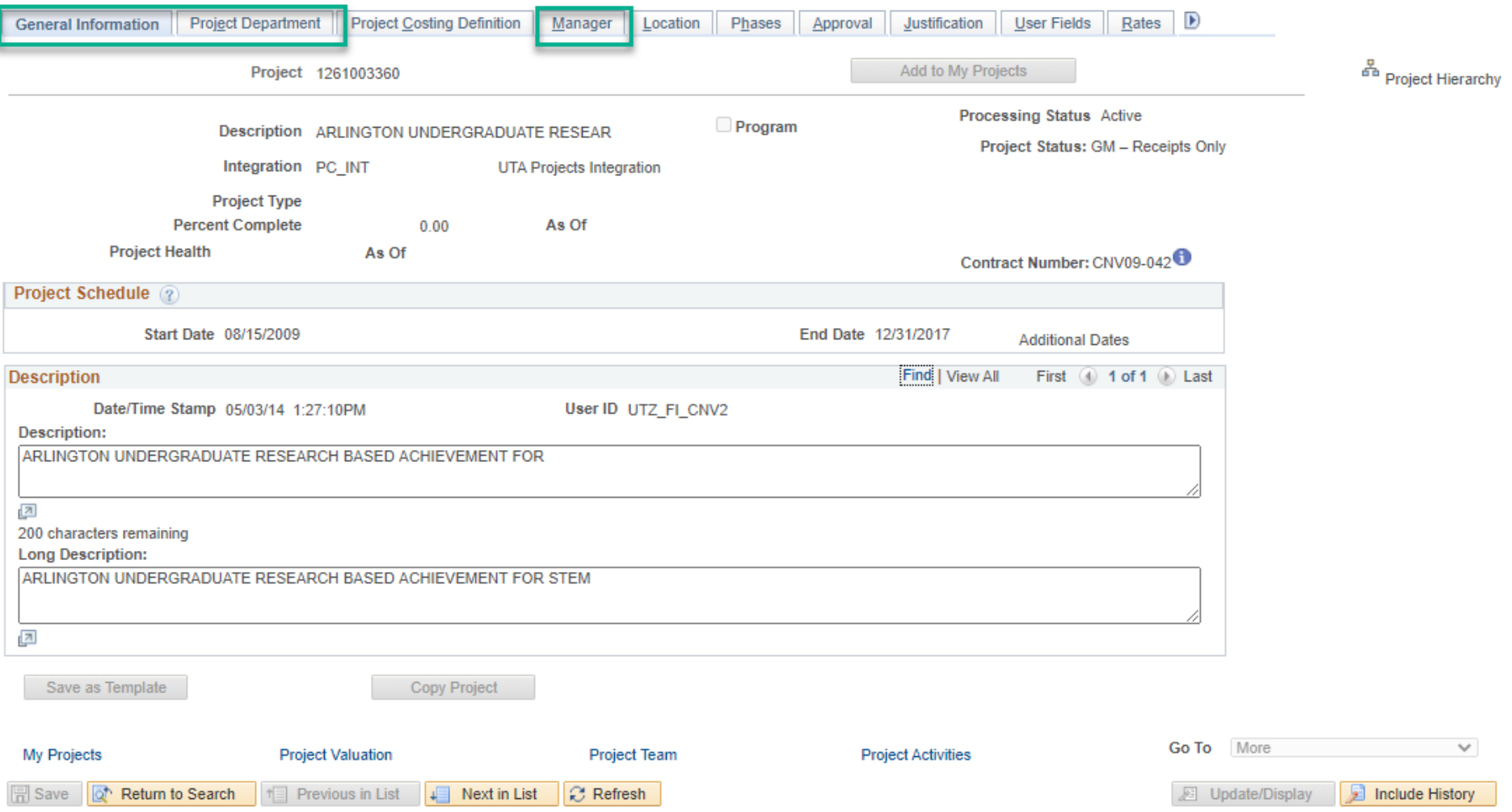

# **Project Budget**

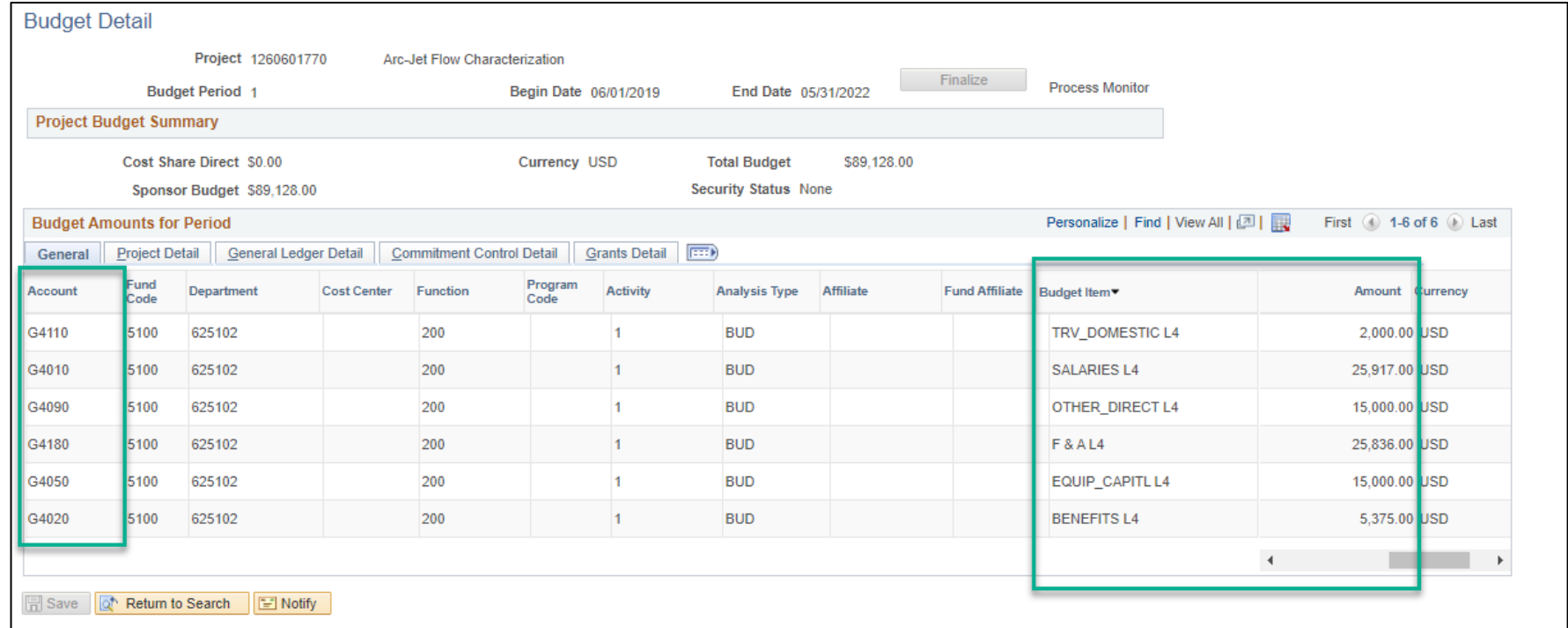

## **Grants Management - Cost Share**

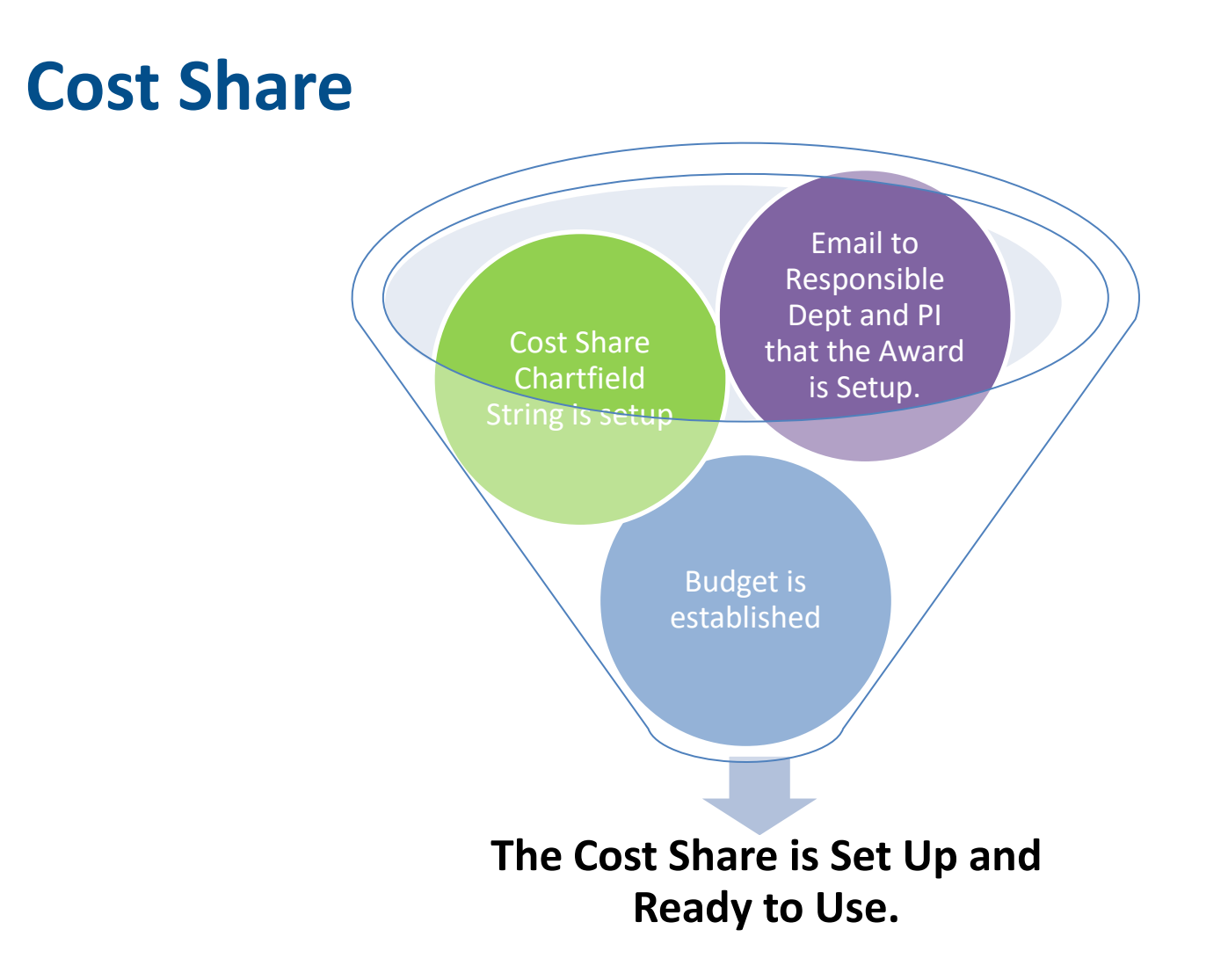

## **Cost Share – ChartField String**

#### **Key differences between Non-Cost Share and Cost Share chartfield strings:**

- Cost Share Chartfield strings contain a Project ID + Cost Center.
- Cost Share SpeedType (SpeedChart) begins with "CS".
- Cost Share Fund codes exclude the following Sponsored codes: 5100, 5200, 5300, or 5400

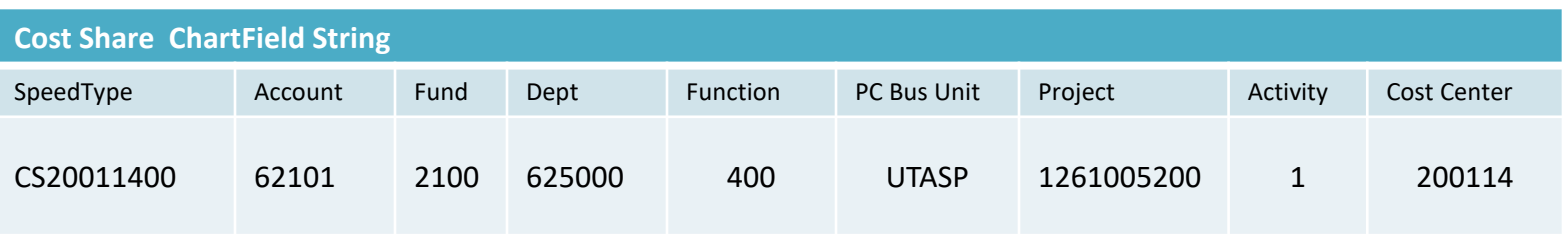

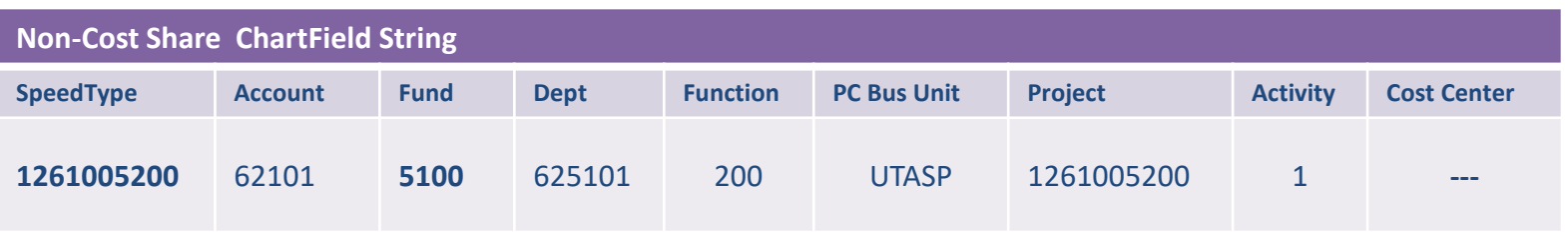

# **Resources**

## **Available Reports and Queries**

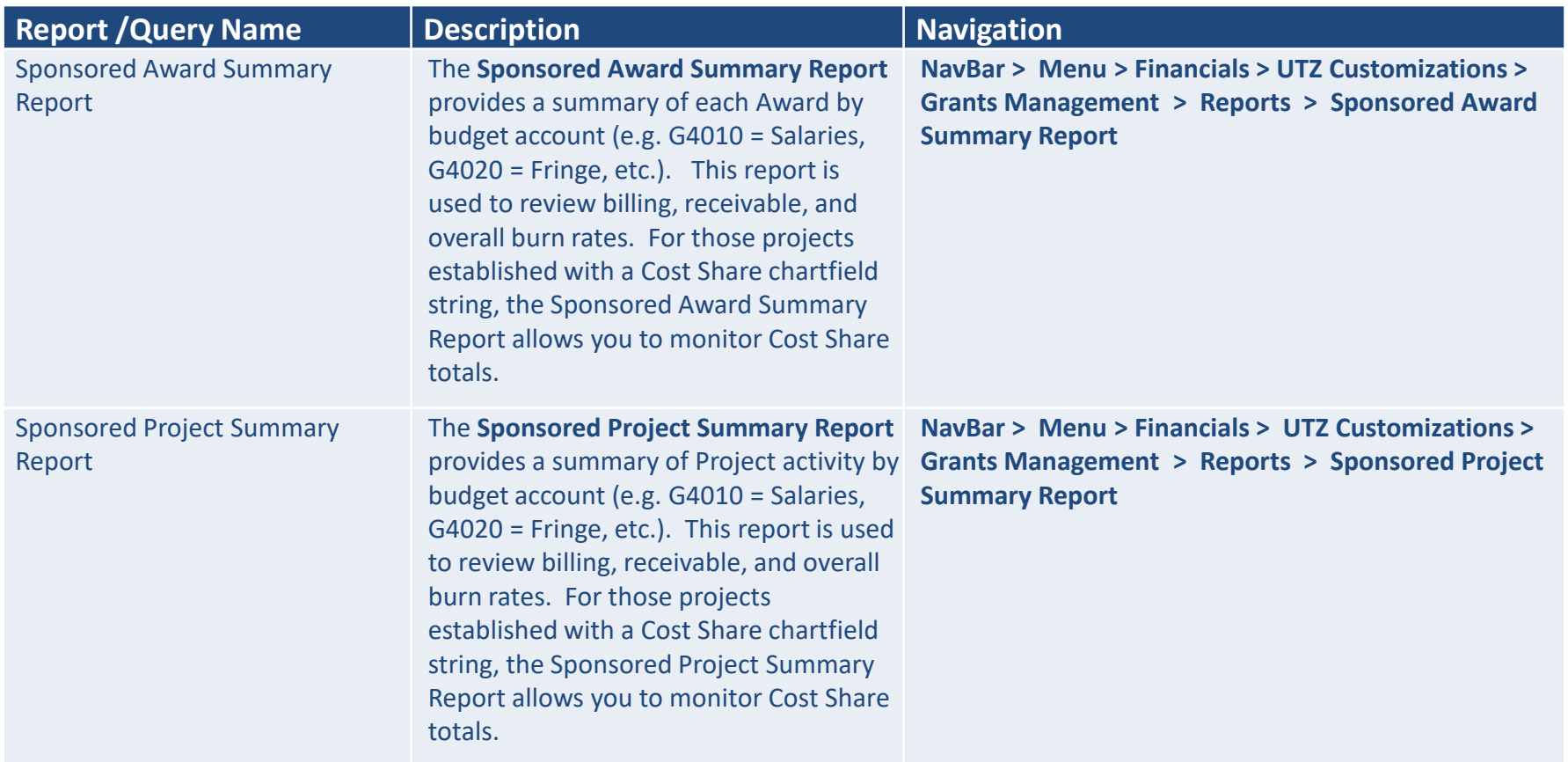

**Note:** Your UT Share security role determines if you have access to the menu area; as well as the results.

## **More Information**

#### **Policies and Procedures**

https://www.uta.edu/policy/

## **Official University forms**

<http://kb.uta.edu/0011544>

#### **Grant Questions**

- Grants and Contract Services:
	- Email: ogcs@uta.edu
	- Phone: 817-272-2105
- Grant Accounting:
	- Email: gca@uta.edu

## **Budget Questions**

- Budgets, Planning and Analysis
	- Email: bfp@uta.edu
	- Phone: 817-272-5500

## **More Information**

## **UTShare Support & Help:**

- ServiceNow
- 817-272-2155
- Online Chat

## **Training Resources:**

- Visit Knowledge Services web page:
	- https://www.uta.edu/business-affairs/training/
		- Register for UT Share Classes
		- Join Business Affairs Listserv
		- View and/or Print UT Share Training Materials
			- Training Guide
			- PowerPoint
			- Job Aids

# **Questions?**

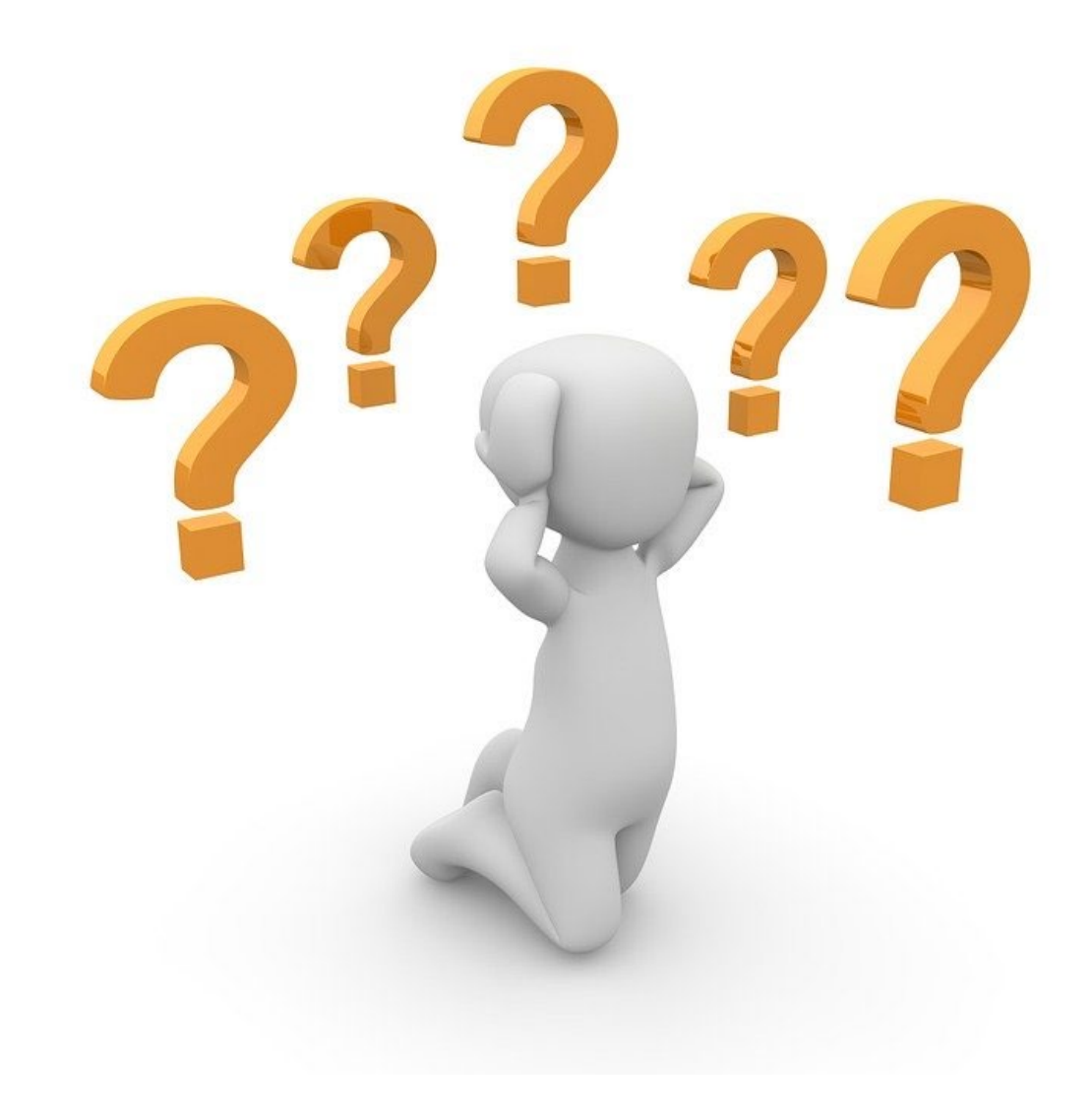